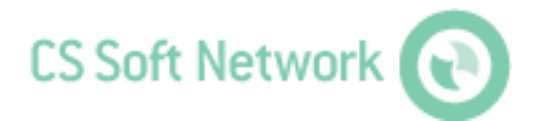

**Manual** Revision E

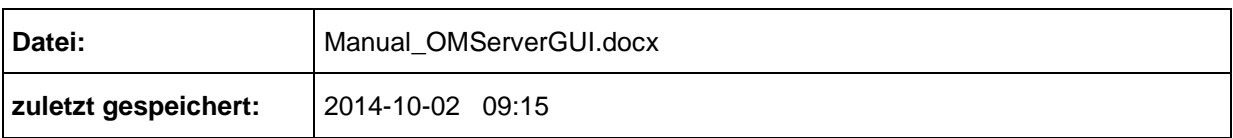

# <span id="page-1-0"></span>**Änderungsblatt**

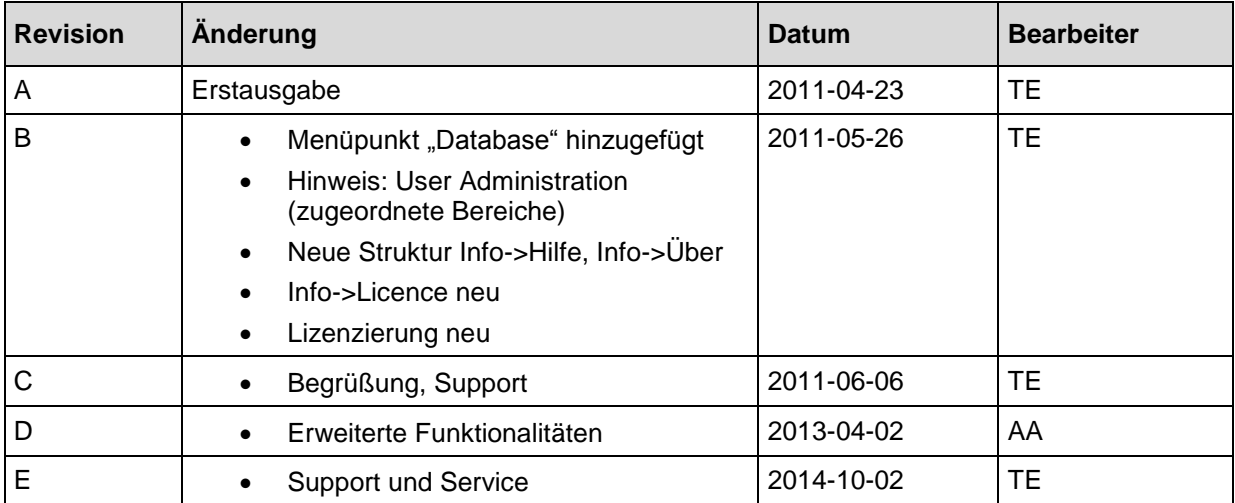

Liebe Kundin, lieber Kunde,

Jedes Jahr kaufen tausende Kunden unsere hochwertigen Produkte. Dafürsprechen gute Gründe:

- Bei uns stimmt das Preis-/Leistungsverhältnis. Zuverlässige Qualität zum fairen Preis.
- Mit der fachlichen Erfahrung von über 20 Jahren lösen wir Ihre Messaufgabeoptimal.
- Unser hoher Qualitätsanspruch.
- Selbstverständlich tragen unsere Geräte das von der EU geforderte CE-Zeichen.
- Kalibrier-Zertifikate, Seminare und Beratung.
- Auch nach dem Kauf lassen wir Sie nicht im Regen stehen.

Unser Service garantiert Ihnen schnelle Hilfe.

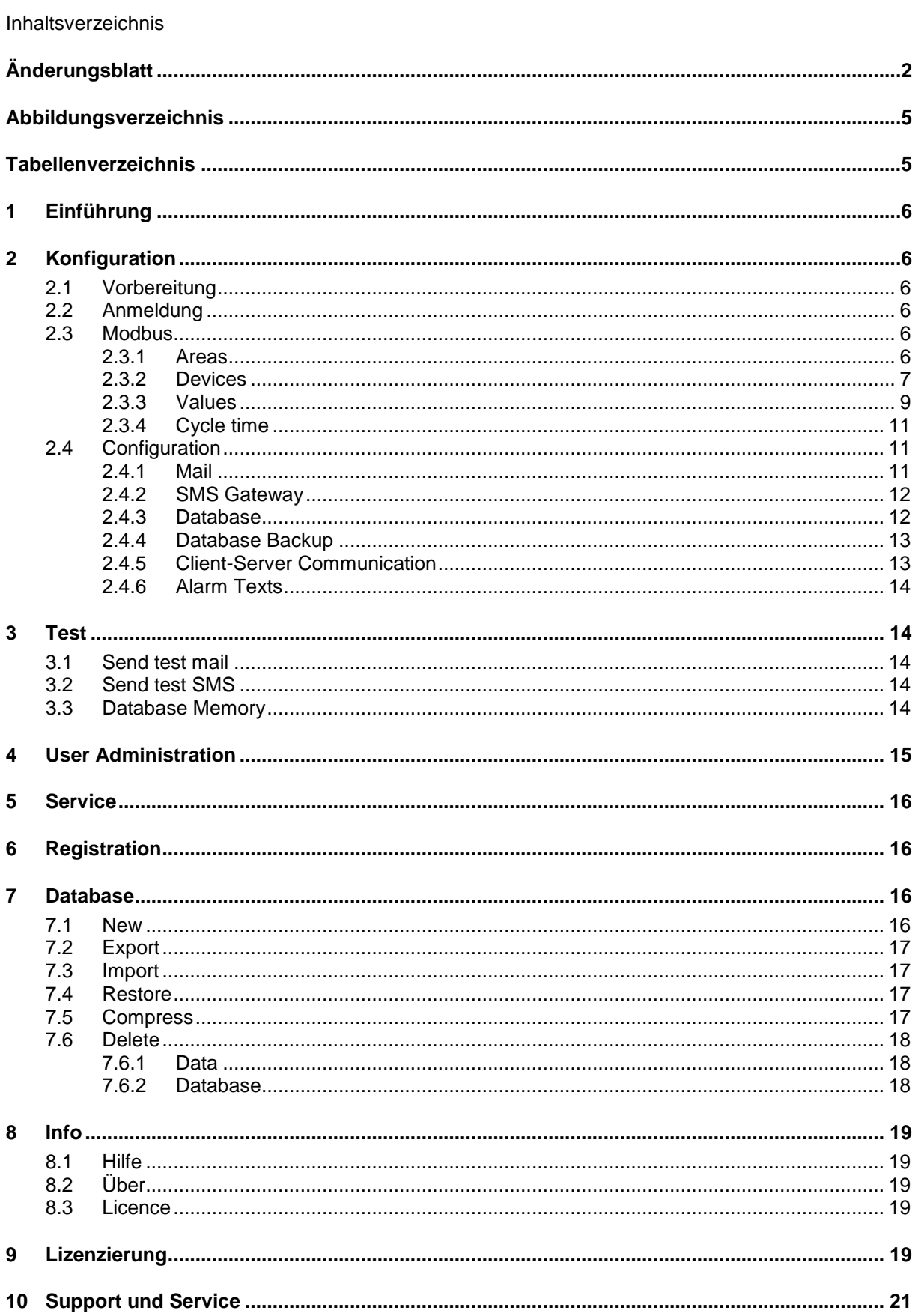

# <span id="page-4-0"></span>Abbildungsverzeichnis

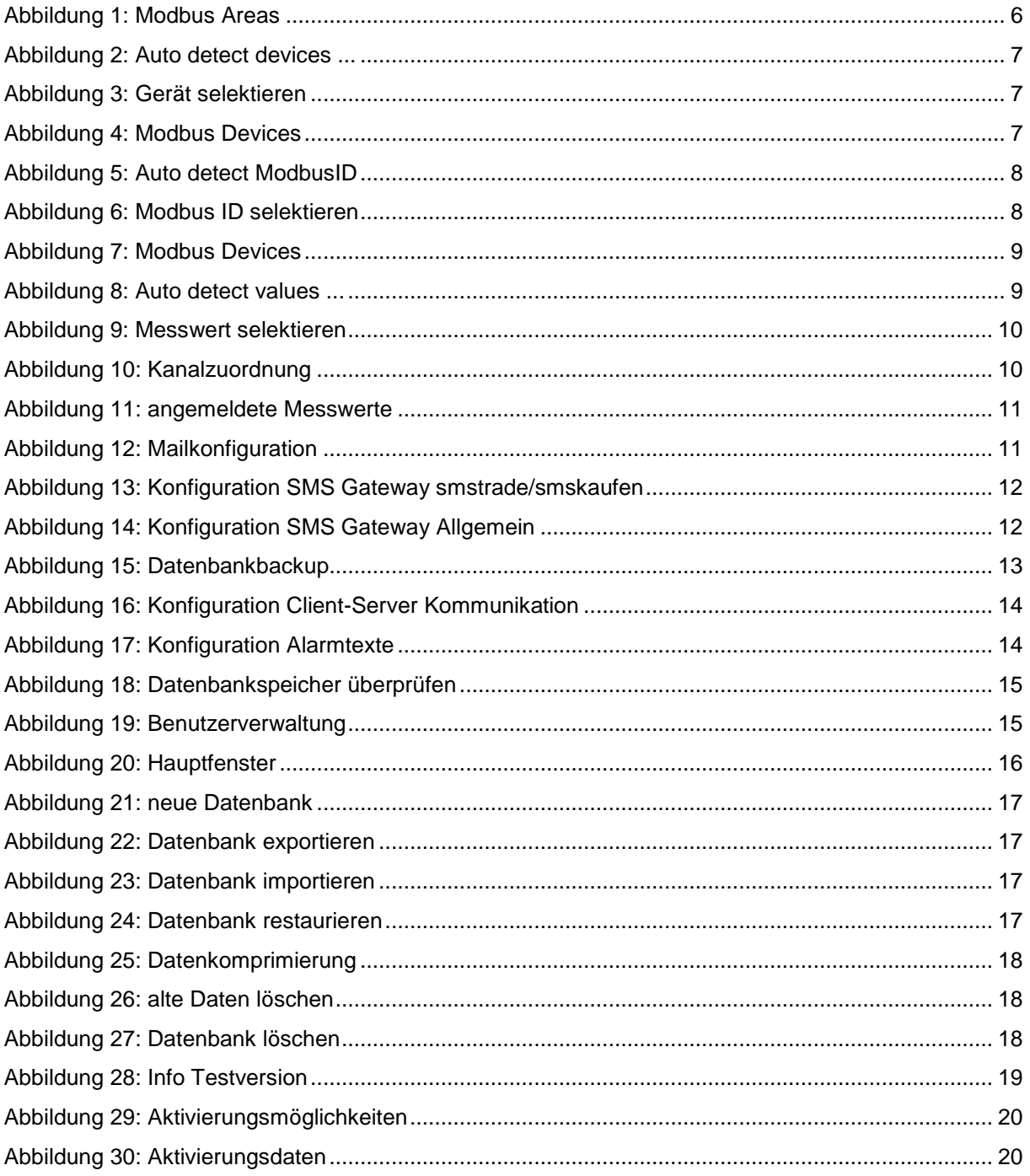

# <span id="page-4-1"></span>**Tabellenverzeichnis**

Es konnten keine Einträge für ein Abbildungsverzeichnis gefunden werden.

# <span id="page-5-0"></span>**1 Einführung**

<span id="page-5-1"></span>Mit Hilfe der OMServerGUI wird die Konfiguration des OMServer (Windowsdienst) vorgenommen.

# **2 Konfiguration**

### <span id="page-5-2"></span>**2.1 Vorbereitung**

- 1) Konfigurieren Sie im ersten Schritt die Geräte gemäß Installguide (siehe 3 Geräteeinstellungen).
- 2) Installieren Sie die folgenden Komponenten der CS Soft Online Monitoring Software gemäß Installguide.
	- a. MySQL Community Server 5.5.11: Installation
	- b. MySQL Community Server 5.5.11: Datenbank einrichten
	- c. OMServer
	- d. OMServerGUI
	- e. OMClient

### <span id="page-5-3"></span>**2.2 Anmeldung**

- OMServerGUI muss ab Windows Vista als Administrator ausgeführt werden. Wird OMServerGUI nicht als Administrator ausgeführt, so können keine Änderungen vorgenommen werden.
- Das Passwort ist immer: DS300

### <span id="page-5-4"></span>**2.3 Modbus**

#### <span id="page-5-5"></span>**2.3.1 Areas**

- Über das Menü "Modbus -> Areas" werden die Bereiche definiert. Es muss mindestens eine Modbus Area definiert werden.
- Jedes Messgerät muss einem Bereich (Modbus Area) zugeordnet werden. Dem Benutzer werden jene Bereiche angezeigt, über deren Zugriffsrechte er verfügt. In der Verbrauchsanalyse, werden diese Bereiche später verwendet, um Gruppensummen zu bilden.

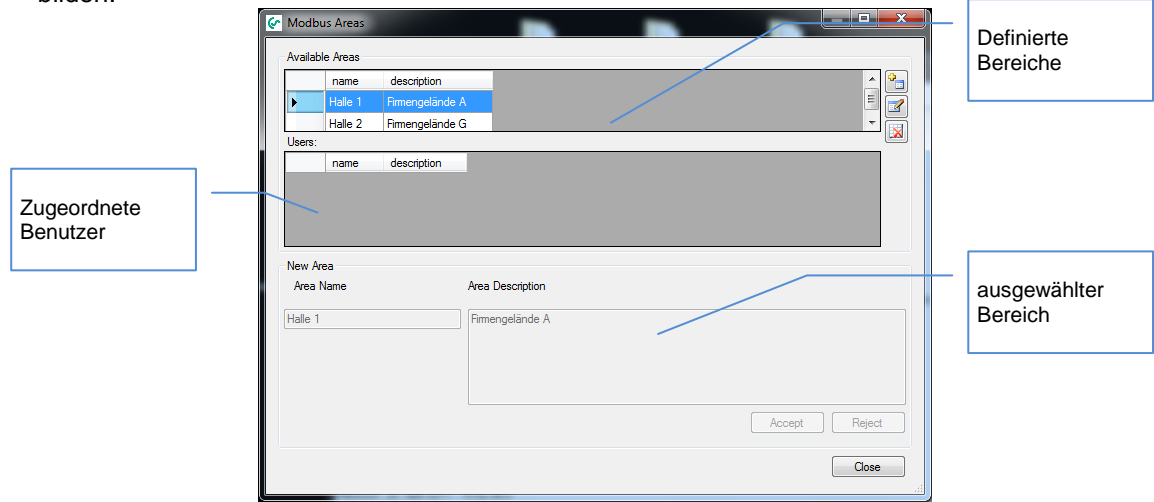

<span id="page-5-6"></span>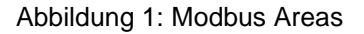

### <span id="page-6-0"></span>**2.3.2 Devices**

- Über das Menü "Modbus -> Devices" werden die Geräte angemeldet.
- Neuer Eintrag über Button "Add" hinzufügen.
- Über den Button "..." hinter IP-Adresse die Maske "Auto detect devices..." öffnen
- Über den Button "Search" werden alle angeschlossenen Geräte gesucht.

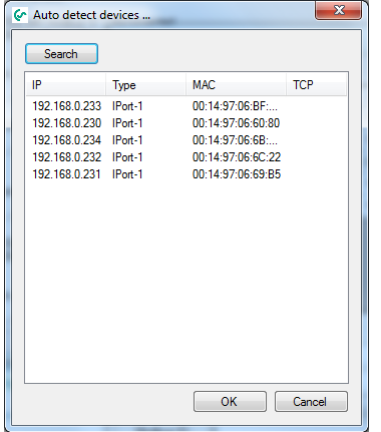

Abbildung 2: Auto detect devices ...

<span id="page-6-1"></span>• Gewünschtes Gerät selektieren und mit Button "OK" bestätigen

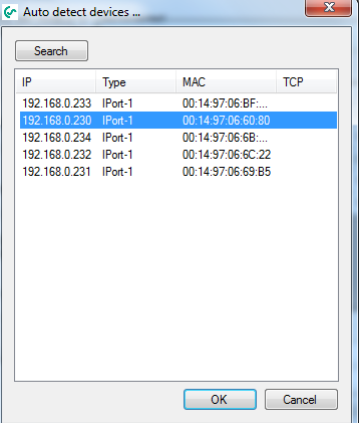

Abbildung 3: Gerät selektieren

<span id="page-6-2"></span>Alternativ kann direkt im Eingabefeld "IP Adresse" die Geräteadresse eingegeben werden.

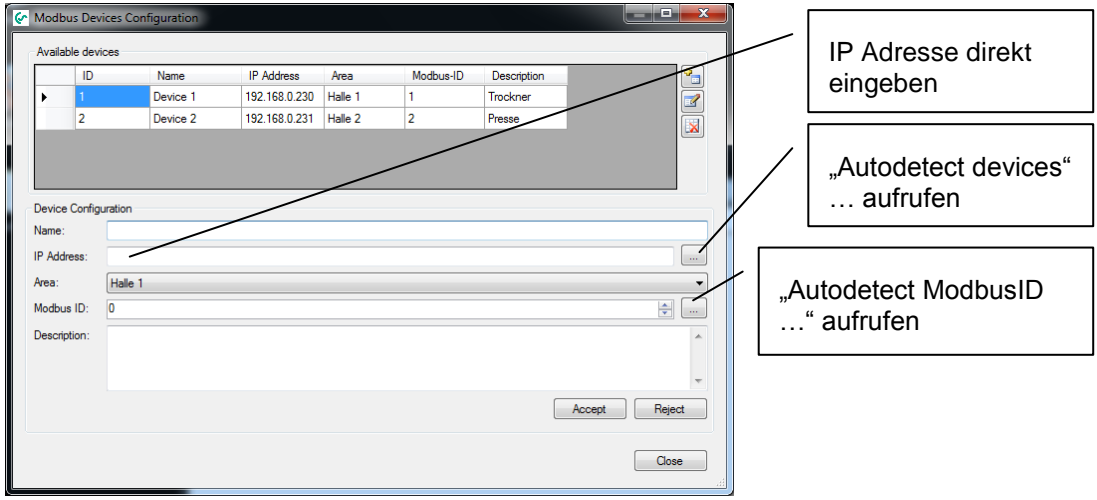

<span id="page-6-3"></span>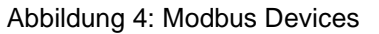

- Gerät über Combobox der gewünschten Area zuordnen.
- Über Button "..." hinter Modbus ID Maske "Auto detect ModbusID..." öffnen Bereich festlegen, indem nach ModbusID gesucht werden soll.
- Der maximale Range beträgt 1 … 247. Achtung bei der Verwendung des maximalen Bereiches dauert die Suche sehr lange.
- Im unteren Bereich werden alle gefundenen ModbusID's aufgelistet.

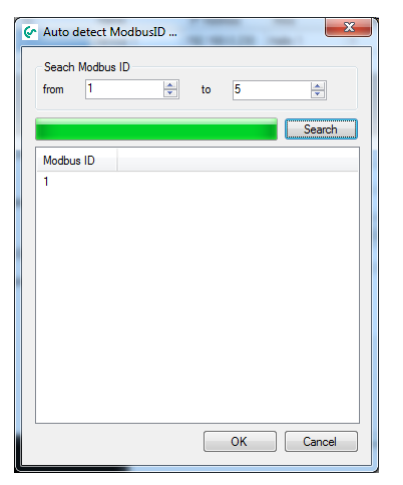

Abbildung 5: Auto detect ModbusID

<span id="page-7-0"></span>Gewünschte ModbusID markieren.

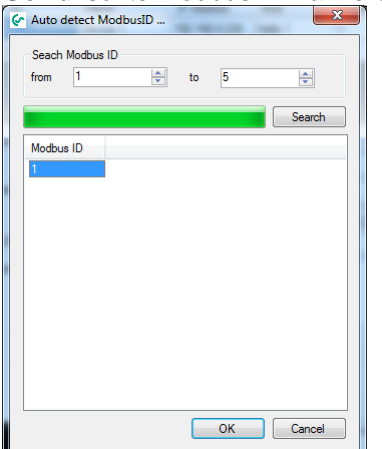

<span id="page-7-1"></span>Abbildung 6: Modbus ID selektieren

Mit "OK" Auswahl bestätigen. Die selektierte ModbusID wird übernommen.

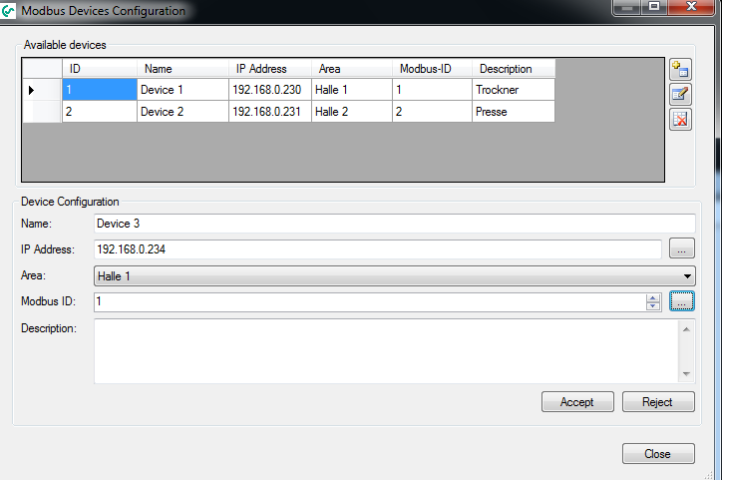

Abbildung 7: Modbus Devices

- <span id="page-8-1"></span>• Falls gewünscht kann eine zusätzliche Beschreibung des Gerätes unter "Description" eingegeben werden.
- Mit "Accept" Eingabe abschließen und bestätigen.

#### <span id="page-8-0"></span>**2.3.3 Values**

- Über das Menü "Modbus -> Values" werden die Messwerte angemeldet.
- Durch Drücken der Taste "Add" wird automatisch die Maske "Auto detect values..." geöffnet.
- Die Suche nach allen verfügbaren Messwerten kann über den Button "Search" gestartet werden.
- Es werden alle verfügbaren Messwerte angezeigt

| Search         |                                                  |           |                                   |                |                |   |
|----------------|--------------------------------------------------|-----------|-----------------------------------|----------------|----------------|---|
| Nr. Display    | Unit                                             | Data type | Point Pos                         | Page           | Line           |   |
|                | Halle 1 - Device 1 192.168.0.230:502 ModbusID: 1 |           |                                   |                |                |   |
|                | °C.                                              | Float     | One digit after the decimal po    |                |                |   |
| 2              | 2rH                                              | Float     | One digit after the decimal po    |                | 2              |   |
| 3              | <b>Ctd</b>                                       | Float     | One digit after the decimal po    |                | 3              |   |
| Δ              | ۴C.                                              | Float     | One digit after the decimal po    | $\overline{2}$ |                | Ξ |
| 5              | %rH                                              | Float     | One digit after the decimal po    | $\overline{2}$ | 2              |   |
| ĥ              | <b>"Ctd</b>                                      | Float     | One digit after the decimal po    | $\overline{2}$ | 3              |   |
| 7              | Custom Unit                                      | Float     | No digits after the decimal point | 3              |                |   |
| 8              | <b>Custom Unit</b>                               | Float     | No digits after the decimal point | 3              | $\overline{2}$ |   |
|                | Halle 2 - Device 2 192.168.0.231:502 ModbusID: 2 |           |                                   |                |                |   |
| 1              | Custom Unit                                      | Float     | No digits after the decimal point |                | 1              |   |
| $\overline{a}$ | Custom Unit                                      | Float     | No digits after the decimal point |                | 2              |   |
| 3              | Custom Unit                                      | Float     | No digits after the decimal point |                | 3              |   |
| Δ              | m/s                                              | Float     | One digit after the decimal po    | 2              |                |   |
| ٠              |                                                  |           | Ш                                 |                | Þ              |   |

Abbildung 8: Auto detect values ...

<span id="page-8-2"></span> Falls die Schnittstelle zu einem der Geräte nicht geöffnet werden kann, kann die Suche nach 1 Minute erneut durchgeführt werden. Die Geräteschnittstelle wird erst nach Ablauf der internen Timeoutzeit geschlossen.

• Gewünschter Messwert markieren und mit "OK" übernehmen.

| Search         |                                                  |           |                                   |                |      |   |
|----------------|--------------------------------------------------|-----------|-----------------------------------|----------------|------|---|
| Nr. Display    | Unit                                             | Data type | Point Pos                         | Page           | Line |   |
|                | Halle 1 - Device 1 192.168.0.230:502 ModbusID: 1 |           |                                   |                |      |   |
|                | ۰c                                               | Float     | One digit after the decimal po    |                |      |   |
| 2              | 2xH                                              | Float     | One digit after the decimal po    |                | 2    |   |
| 3              | °Ctd                                             | Float     | One digit after the decimal po    |                | 3    |   |
| Δ              | ۴C.                                              | Float     | One digit after the decimal po    | $\overline{2}$ |      | Ε |
| 5              | %rH                                              | Float     | One digit after the decimal po    | 2              | 2    |   |
| ĥ              | <b>"Ctd</b>                                      | Float     | One digit after the decimal po    | $\overline{2}$ | 3    |   |
| 7              | Custom Unit                                      | Float     | No digits after the decimal point | 3              |      |   |
| R              | Custom Unit                                      | Float     | No digits after the decimal point | 3              | 2    |   |
|                | Halle 2 - Device 2 192.168.0.231:502 ModbusID: 2 |           |                                   |                |      |   |
|                | Custom Unit                                      | Float     | No digits after the decimal point |                |      |   |
| $\overline{2}$ | Custom Unit                                      | Float     | No digits after the decimal point |                | 2    |   |
| 3              | Custom Unit                                      | Float     | No digits after the decimal point |                | 3    |   |
| Δ              | m/s                                              | Float     | One digit after the decimal po    | $\overline{a}$ | 1    |   |
| ∢              |                                                  |           | m                                 |                | ħ    |   |

Abbildung 9: Messwert selektieren

- <span id="page-9-0"></span>Name für den Messwert eintragen
- Falls es sich um einen Strömungssensor handelt, muss manuell unter "Channel" der korrekte Kanal zugeordnet werden.

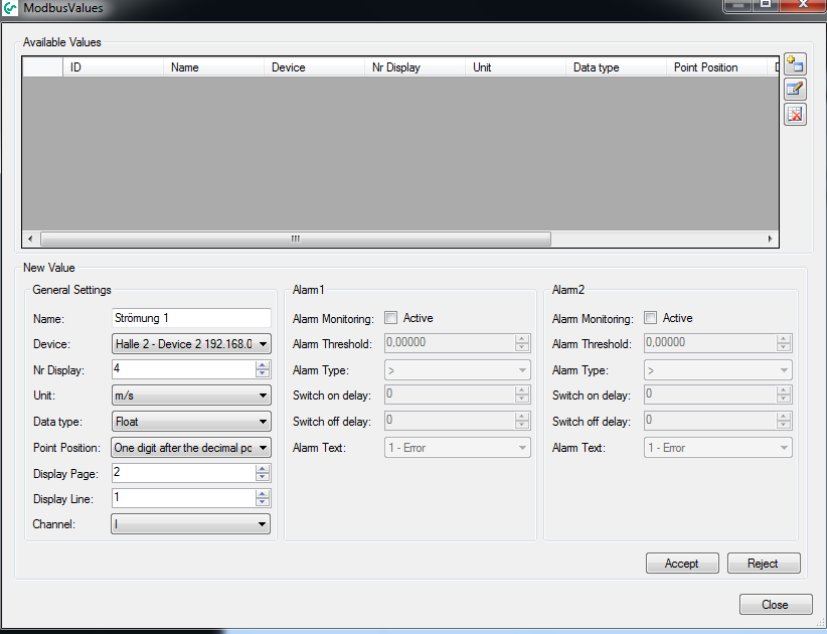

<span id="page-9-1"></span>Abbildung 10: Kanalzuordnung

- Die Eingabe wird durch die Taste "Accept" abgeschlossen.
- Alle angemeldeten Messwerte werden im oberen Bereich tabellarisch dargestellt.

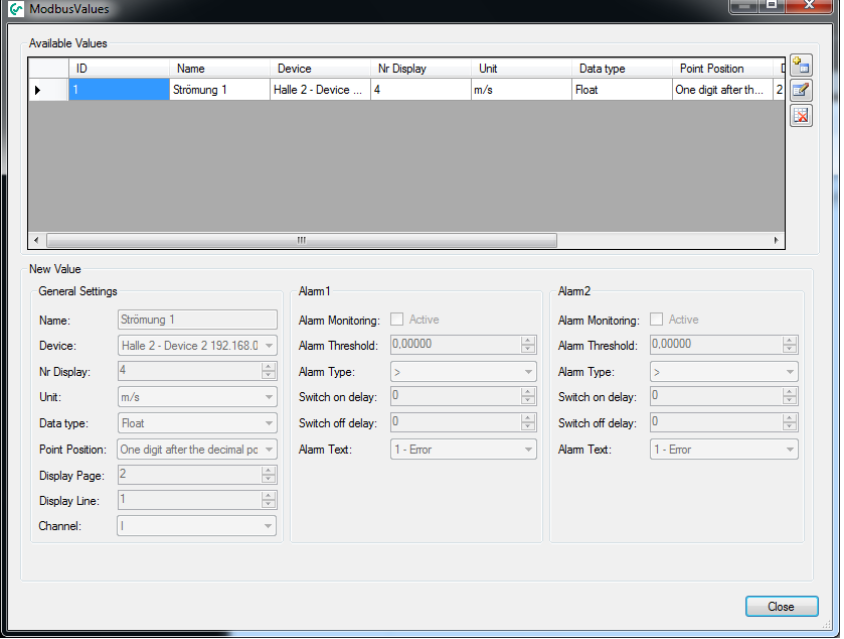

Abbildung 11: angemeldete Messwerte

- <span id="page-10-3"></span>Es werden nur angemeldete Messwerte ausgewertet.
- Analoge Messgrößen werden immer als Custom Unit angezeigt.
- Es wird automatisch die Auflösung (Pointpos) des Gerätes übernommen. Die Auflösung kann an dieser Stelle angepasst werden. Im Client wird die hier eingestellte Auflösung verwendet.

#### <span id="page-10-0"></span>**2.3.4 Cycle time**

- Über das Menü "Modbus -> Cycle time" wird die Modbuszykluszeit eingestellt.
- Die Modbuszykluszeit ist frei definierbar. Im vorgegebenen Intervall werden die Messwerte der Geräte abgefragt und die Min-/Maxwerte ermittelt. Die Modbuszykluszeit sollte im Bereich von  $200 \text{ ms} - 3 \text{ s}$  liegen.

### <span id="page-10-1"></span>**2.4 Configuration**

### <span id="page-10-2"></span>**2.4.1 Mail**

• Über das Menü "Configuration -> Mail" wird der Mailserver konfiguriert.

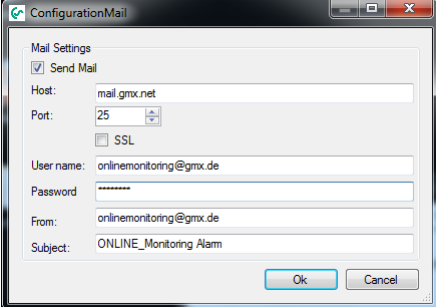

<span id="page-10-4"></span>Abbildung 12: Mailkonfiguration

- Über das Kontrollfeld "Send Mail" kann der Mailversand aktiviert/deaktiviert werden. Bei aktivem Mailversand, werden Alarme und Serverfehler per Mail versendet.
- Zum Test der Konfiguration verwenden Sie bitte den Menüpunkt "Test->Send test mail".

#### <span id="page-11-0"></span>**2.4.2 SMS Gateway**

- Über das Menü "Configuration -> SMS Gateway" wird der Gateway für den SMS Versand konfiguriert.
- Über das Kontrollfeld "Send SMS" kann der SMS-Versand aktiviert/deaktiviert werden. Bei aktivem Mailversand, werden Alarme und Serverfehler per Mail versendet.
- Falls Sie eines der beiden verbreiteten Anbieter (smstrade.de, smskaufen.de) als Gateway einsetzen, können Sie die entsprechenden Standardmasken zur Konfiguration verwenden.

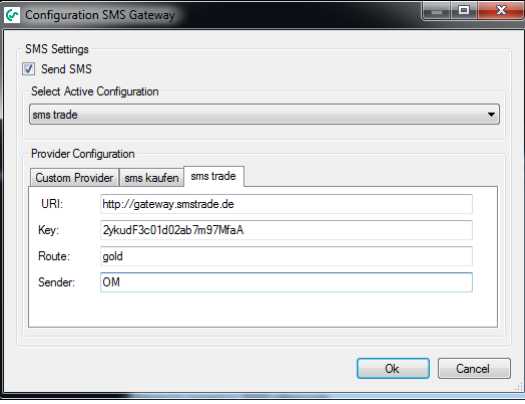

Abbildung 13: Konfiguration SMS Gateway smstrade/smskaufen

<span id="page-11-2"></span>Ansonsten verwenden Sie bitte die allgemeine Maske zur Konfiguration des SMS Gateway.

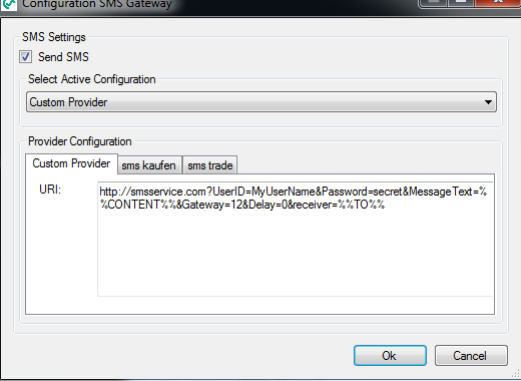

Abbildung 14: Konfiguration SMS Gateway Allgemein

- <span id="page-11-3"></span> In der allgemeinen Maske wird im Textfeld der anbieterspezifische HTTP-Schnittstellenstring eingegeben. Um die Fehlermeldung korrekt zu übertragen, fügen Sie an der erforderlichen Stelle anstelle des Textes den Platzhalter %%CONTENT%% ein. Anstatt der Mailempfänger tragen Sie bitte den Platzhalter %%TO%% ein.
- Zum Test der Konfiguration verwenden Sie bitte den Menüpunkt "Test->Send test SMS".

# **2.4.3 Database**

<span id="page-11-1"></span>• Über den Menüpunkt "Configuration->Database" muss der Zugriff auf die MySQL-Datenbank konfiguriert werden.

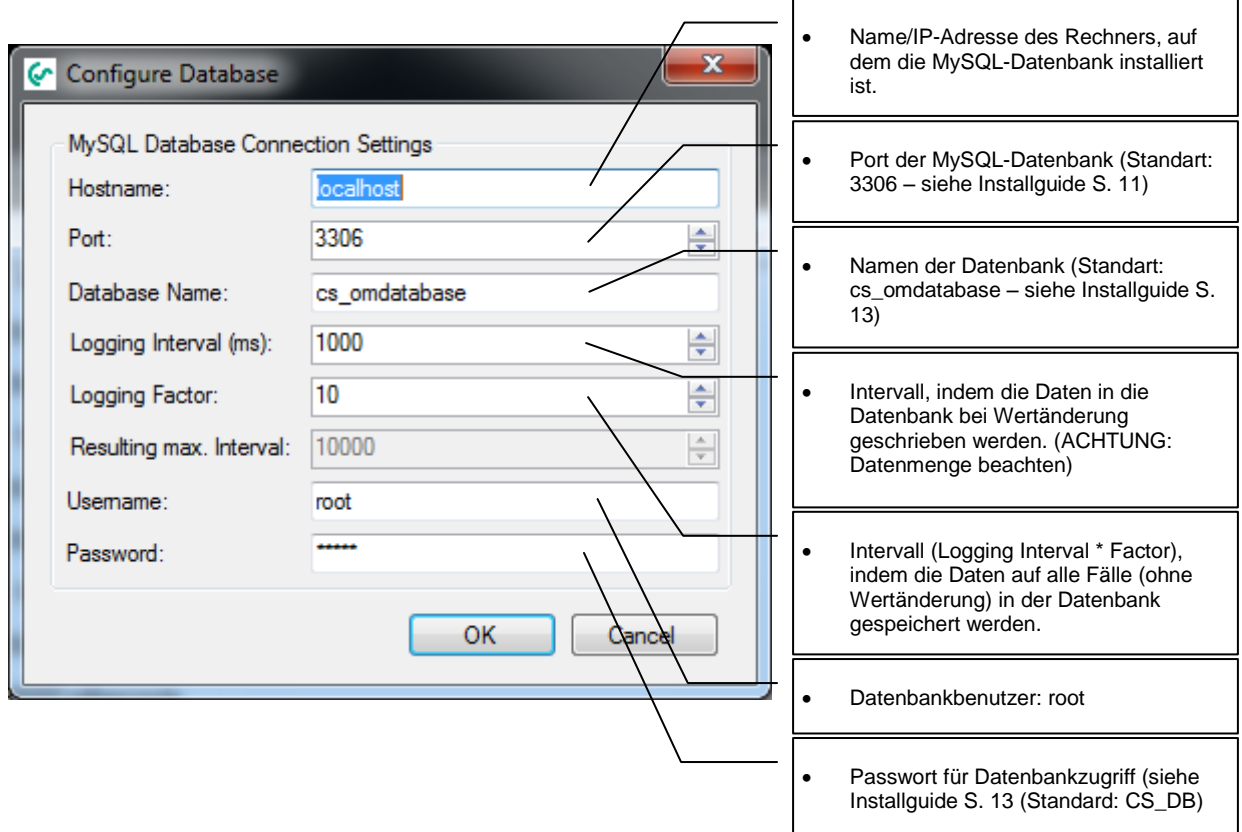

### <span id="page-12-0"></span>**2.4.4 Database Backup**

• Über den Menüpunkt "Configuration -> Database Backup" kann das Datenbankbackup konfiguriert werden.

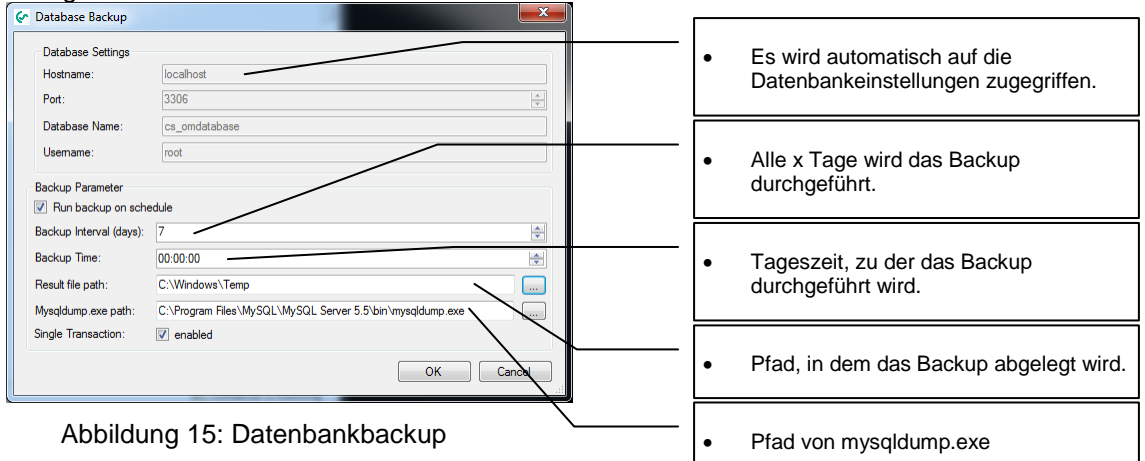

- <span id="page-12-2"></span>• Über das Kontrollfeld "Run backup on schedule" kann ein automatisches Backup der Datenbank konfiguriert werden.
- ACHTUNG: Es muss darauf geachtet werden, dass der korrekte "Mysqldump.exe"-Pfad eingestellt wird.

### <span id="page-12-1"></span>**2.4.5 Client-Server Communication**

• Über den Menüpunkt "Configuration -> Client – Server Configuration" wird der zu verwendende Port für die WCF-Kommunikation zwischen Server und Clientapplikation festgelegt. Außerdem wird die Zykluszeit festgelegt, die zur Kommunikation zwischen Server

#### und Client verwendet wird.

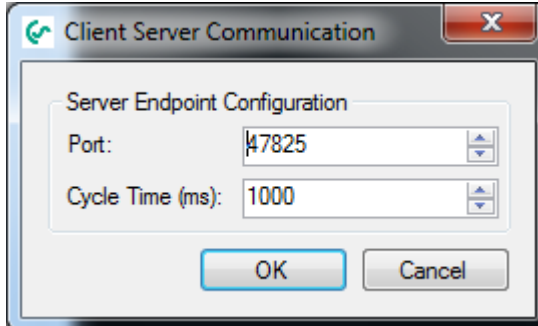

Abbildung 16: Konfiguration Client-Server Kommunikation

#### <span id="page-13-5"></span><span id="page-13-0"></span>**2.4.6 Alarm Texts**

- Zur Definition der Alarmtext gelangen Sie über den Menüpunkt "Configuration -> Alarm Texts".
- Die AlarmID (alarmTextID) wird von der Software selbst vergeben.
- Die Alarmtexte können in den unterschiedlichsten Sprachen definiert werden.
- Eine weitere Sprache wird über den Button "Add culture" hinzugefügt.
- Die Alarmtexte können ebenfalls mit dem OMClient bearbeitet werden.<br>
Geboren 1998

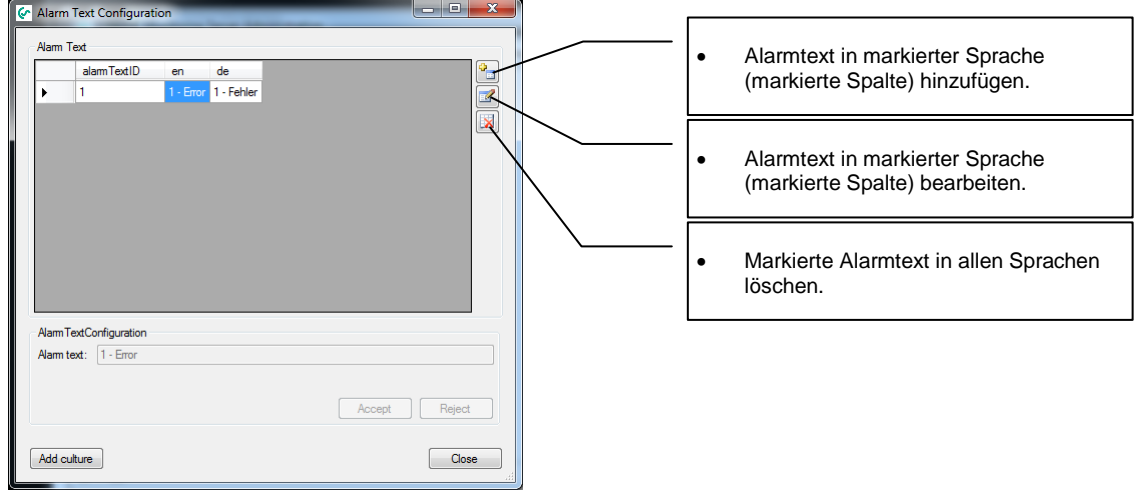

Abbildung 17: Konfiguration Alarmtexte

# <span id="page-13-6"></span><span id="page-13-1"></span>**3 Test**

### <span id="page-13-2"></span>**3.1 Send test mail**

Funktion zum Test der Mailserverkonfiguration.

### <span id="page-13-3"></span>**3.2 Send test SMS**

Funktion zum Test der Konfiguration des SMS Gateway.

### <span id="page-13-4"></span>**3.3 Database Memory**

 Mit Hilfe dieser Testfunktion, kann ermittelt werden, wie lange der Festplattenspeicher noch ausreicht. Bei der Berechnung wird davon ausgegangen, dass auf der Festplatte

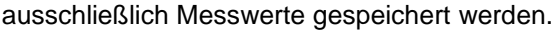

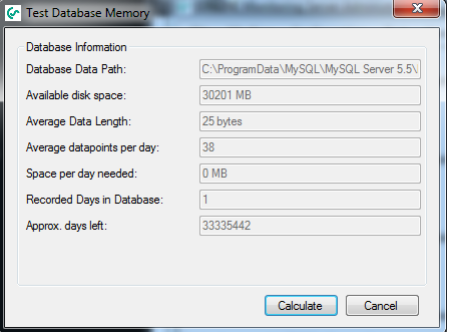

Abbildung 18: Datenbankspeicher überprüfen

<span id="page-14-1"></span>Zum Löschen alter Daten vgl. **Fehler! Verweisquelle konnte nicht gefunden werden.**.

# <span id="page-14-0"></span>**4 User Administration**

• Über den Menüpunkt "User Administration -> User" gelangen Sie zur Benutzerverwaltung.

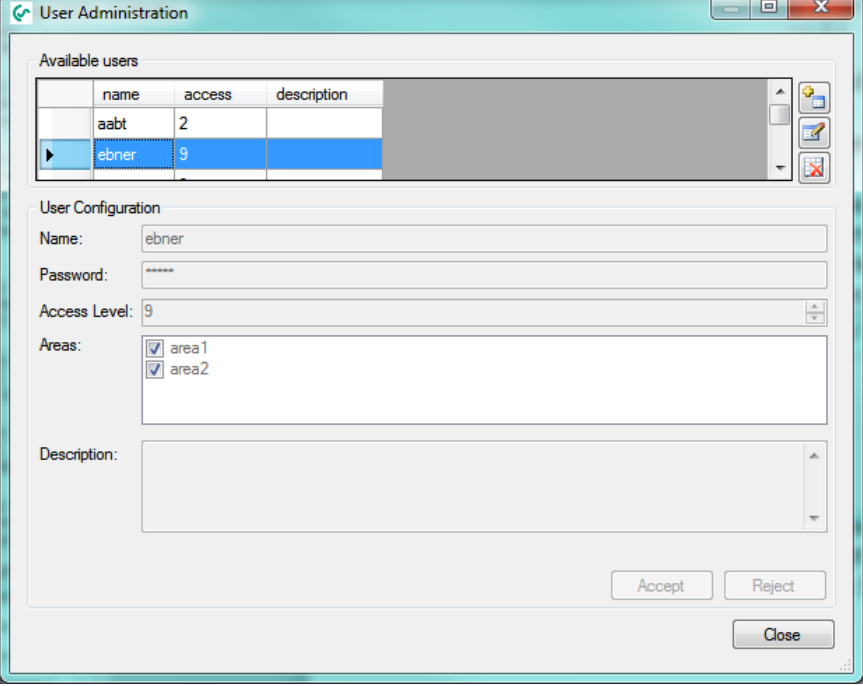

Abbildung 19: Benutzerverwaltung

- <span id="page-14-2"></span> Das Passwort wird in der OMServerGUI vergeben und kann im OMClient nicht geändert werden.
- Jedem Benutzer kann ein Zugriffslevel von 0 9 zugeordnet werden. Zum Löschen von Daten im OMClient ist das Zugriffslevel 9 erforderlich. Zur Definition von Alarmen ist mindestens das Zugriffslevel 3 erforderlich.
- Jedem Benutzer können unterschiedliche Bereiche zugeordnet werden.
- **Beachte:** Nur "Areas", bei denen ein Häkchen in der Box gesetzt ist, sind dem aktuellen Nutzer zugeordnet.

# <span id="page-15-0"></span>**5 Service**

- Der CS Soft Online Monitoring Server läuft als Windowsdienst. Über den Menüpunkt Service kann der Service je nach Auswahl angehalten, gestartet oder neu gestartet werden.
- Der aktuelle Status des Service wird in der Statusleiste ausgegeben.
- Informationen, Meldungen und Fehler werden im Eventlog protokolliert und im Hauptfenster der OMServerGUI ausgegeben.

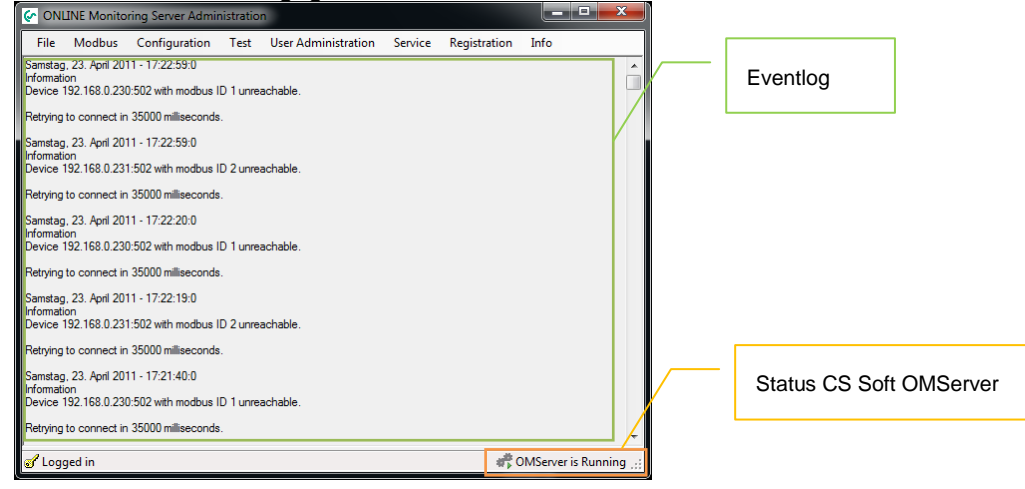

Abbildung 20: Hauptfenster

# <span id="page-15-4"></span><span id="page-15-1"></span>**6 Registration**

- Um vor unberechtigtem Zugriff zu schützen muss nach 10 Minuten erneut das Passwort eingegeben werden.
- Über den Menüpunkt "Registration->Login" kann erneut das Passwort eingegeben werden.
- Manuell kann die Abmeldung über den Menüpunkt "Registration->Logout" ausgelöst werden.
- Der Anmeldestatus wird in der Statuszeile ausgegeben.
- Das Passwort ist immer "DS300"

# <span id="page-15-2"></span>**7 Database**

Mit Hilfe dieses Menüpunktes, kann der Benutzer unterschiedliche Aktivitäten bzgl. der Datenbank durchführen.

Um zügig auf die Daten zugreifen zu können, sollte darauf geachtet werden, dass die Datenmenge der Datenbank nicht zu groß wird.

So kann z.B. immer eine Datenbank für einen entsprechenden Zeitraum angelegt werden. Die alte Datenbank kann ohne Datenverluste auf einem beliebigen Medium gespeichert werden. Bei Bedarf kann auf den alten Datenbestand zugegriffen werden.

Damit weiterhin auf alle Daten, ohne Wechsel der Datenbank, zugegriffen werden kann, können alte Daten verlustbehaftet komprimiert werden.

#### **ACHTUNG: Der Bediener ist für die korrekte Bedienung selbst verantwortlich. Bei fehlerhafter Bedienung, können Daten unwiderruflich gelöscht werden.**

### <span id="page-15-3"></span>**7.1 New**

Über den Menüpunkt "Database->New" wird eine neue Datenbank angelegt.

Die Datenbank wird auf dem aktuell verbundenen MySQL-Server angelegt.

Vom Bediener wird der Name der Datenbank eingegeben:

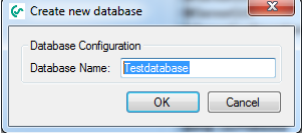

Abbildung 21: neue Datenbank

# <span id="page-16-4"></span><span id="page-16-0"></span>**7.2 Export**

• Die aktuell verwendete Datenbank wird über "Database->Export" exportiert. Es kann ein beliebiger Pfad ausgewählt werden.

Das Exportfile erhält einen Default Namen. Wenn möglich sollte dieser Dateiname beibehalten werden.

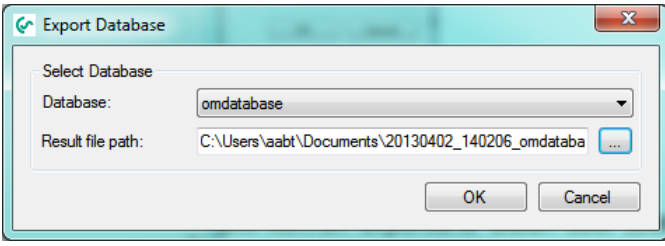

Abbildung 22: Datenbank exportieren

## <span id="page-16-5"></span><span id="page-16-1"></span>**7.3 Import**

Zur aktuellen Datenbank können exportierte Daten über "Database->Import" hinzugefügt werden.

**ACHTUNG: Es können nur Daten importiert werden, wenn die Konfiguration übereinstimmt.**

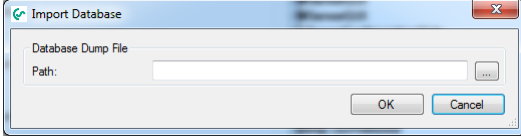

Abbildung 23: Datenbank importieren

## <span id="page-16-6"></span><span id="page-16-2"></span>**7.4 Restore**

 Die exportierten Daten werden 1zu1 widerhergestellt. Es wird der Datenbankname der ursprünglichen Datenbank verwendet. Der Datenbankname kann nicht geändert werden. Falls eine aktuelle Datenbank mit gleichem Namen vorhanden ist, werden die Daten überschrieben.

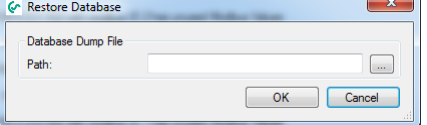

Abbildung 24: Datenbank restaurieren

### <span id="page-16-7"></span><span id="page-16-3"></span>**7.5 Compress**

 Über "Datenbank->Compress" kann der Bediener in der ausgewählten Datenbank eine Datenkomprimierung für die ausgewählten Messwerte im angegebenen Zeitbereich durchführen.

Von den Min- und Max-Werten wird der Min bzw. Max-Wert im neuen Intervall verwendet.

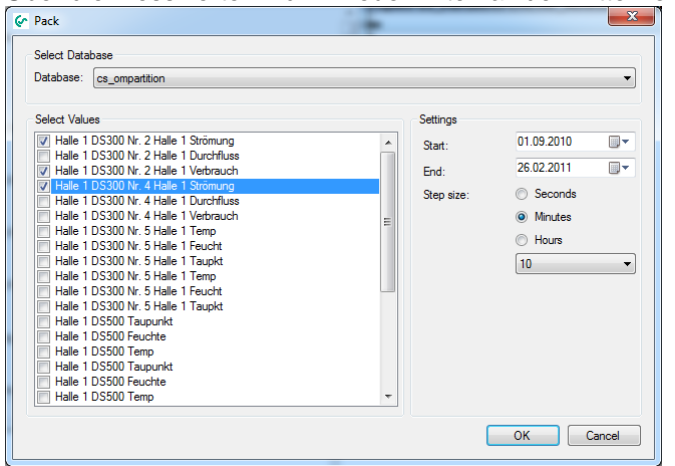

Über die Messwerte wird im neuen Intervall der Mittelwert gebildet.

Abbildung 25: Datenkomprimierung

<span id="page-17-3"></span> **ACHTUNG: Die Datenkomprimierung wird in der ausgewählten Datenbank vorgenommen. Falls zuvor kein Export der Daten durchgeführt wurde, können die alten Daten nicht widerhergestellt werden.**

### <span id="page-17-0"></span>**7.6 Delete**

## <span id="page-17-1"></span>**7.6.1 Data**

• Über den Menüpunkt "Database->Delete->Data" können alte Daten gelöscht werden. In der ausgewählten Datenbank, werden alle Daten, die älter als das vorgegebene Datum sind unwiderruflich gelöscht.

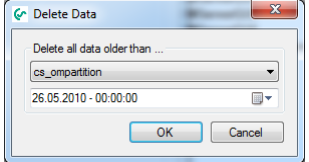

Abbildung 26: alte Daten löschen

#### <span id="page-17-4"></span><span id="page-17-2"></span>**7.6.2 Database**

• Zum Löschen einer kompletten Datenbank muss der Menüpunkt "Database->Delete->Database" gewählt werden.

Nach Auswahl der Datenbank und Bestätiung, wird die Datenbank unwiderruflich gelöscht.

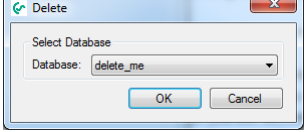

<span id="page-17-5"></span>Abbildung 27: Datenbank löschen

# <span id="page-18-0"></span>**8 Info**

## <span id="page-18-1"></span>**8.1 Hilfe**

• Die Hilfedatei (PDF-File) wird über den Menüpunkt "Info->Help" aufgerufen.

# <span id="page-18-2"></span>**8.2 Über**

• Die aktuelle Versionsinformation kann über den Menübefehl "Info->About" ausgegeben werden.

# <span id="page-18-3"></span>**8.3 Licence**

- Die aktuellen Lizenzinformationen können über "Info->Licence" abgerufen werden.
- Weitere Informationen zur Lizenzierung erhalten Sie unter [9](#page-18-4) [Lizenzierung.](#page-18-4)

# <span id="page-18-4"></span>**9 Lizenzierung**

 Nach der Installation verfügen Sie automatisch über eine 10 Tage Testversion. Beim Start von OMServerGUI wird die Restlaufzeit im folgendem Dialog angezeigt.

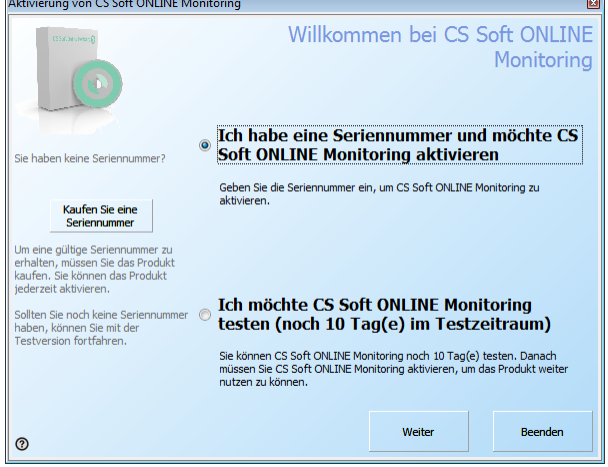

Abbildung 28: Info Testversion

- <span id="page-18-5"></span>• Über "?" können Sie eine andere Sprache auswählen.
- Falls Sie die Software auf unserer Homepage heruntergeladen haben, können Sie in unserem OnlineShop über den Button "Kaufen Sie eine Seriennummer" eine Seriennummer erwerben.
- Falls Sie über eine Seriennummer verfügen können Sie die Software aktivieren.

Es gibt vier Möglichkeiten zur Aktivierung der Software:

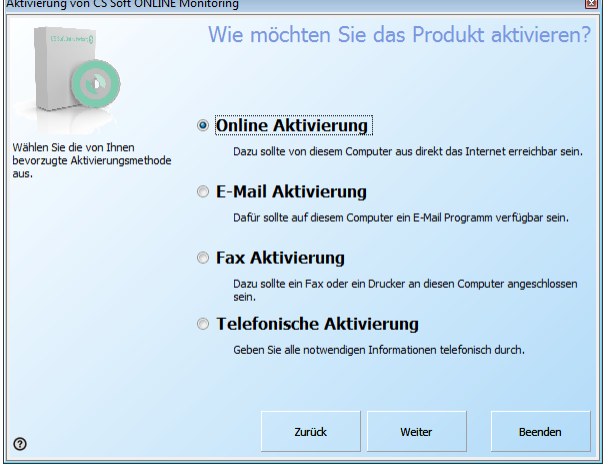

Abbildung 29: Aktivierungsmöglichkeiten

- <span id="page-19-0"></span>• Bitte verwenden Sie "Online Aktivierung", falls Ihr Rechner über einen Internetzugriff verfügt. Falls Ihr Rechner über keinen Internetzugang verfügt, können Sie über "E-Mail Aktivierung" die Aktivierung via E-Mail über jeden x-beliebigen Rechner vornehmen. Bei der E-Mail Aktivierung erhalten Sie innerhalb von 15 Minuten den Aktivierungscode zugesendet.
- Bitte verwenden Sie die Registrierung per Fax und Telefon nur, wenn Sie nicht über einen Internetzugriff verfügen.
- Im nächsten Schritt (unabhängig von der Aktivierungsart) geben Sie bitte Ihre Aktivierungsdaten ein.

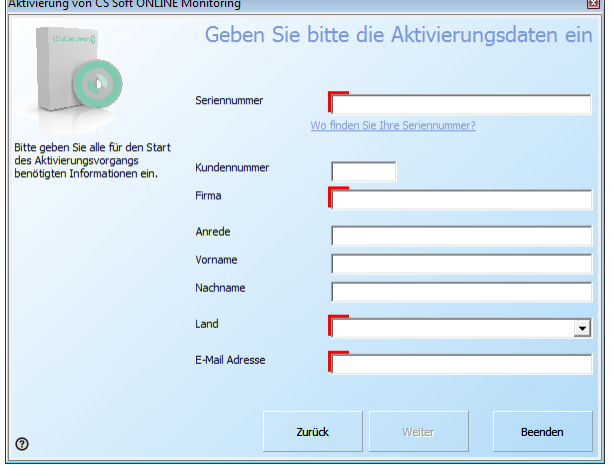

Abbildung 30: Aktivierungsdaten

- <span id="page-19-1"></span>• Bei der "Online Aktivierung" wird die Registrierung automatisch abgeschlossen, ansonsten müssen Sie den Ihnen zugesandten Aktivierungsschlüssel zu einem späteren Zeitpunkt über "Info->Licence-> Button "Aktivierungsschlüssel" eingeben.
- Falls die Software online aktiviert wurde, besteht die Möglichkeit über den Button "Lizenz übertragen" die Software von Rechner A auf Rechner B zu übertragen.

# <span id="page-20-0"></span>**10 Support und Service**

Falls Sie Fragen zu unseren Produkten haben, technischen Support bei der Installation oder dem Gebrauch unserer Software benötigen, kontaktieren Sie uns bitte per E-Mail unter:

info@cs-instruments.com

oder telefonisch unter:

#### **+49 461 7002025**

Telefonsupport und Teamviewer-Zugang (15min - 30 Euro, Minimum 45min)

Wir werden alle Anfragen innerhalb von 24-48 Stunden beantworten.